# **Casella di posta personale di Ateneo @unito.it**

Modalità di accesso per Personale TA, Docenti, Dottorandi sulle caselle con indirizzo @unito.it

Per accedere alla posta di Ateneo sul servizio delle Google Apps digitare l'url [http://posta.unito.it/](http://posta.unito.it/*) e si presenterà la schermata di Unito che richiede l'inserimento di username e password SCU di Ateneo

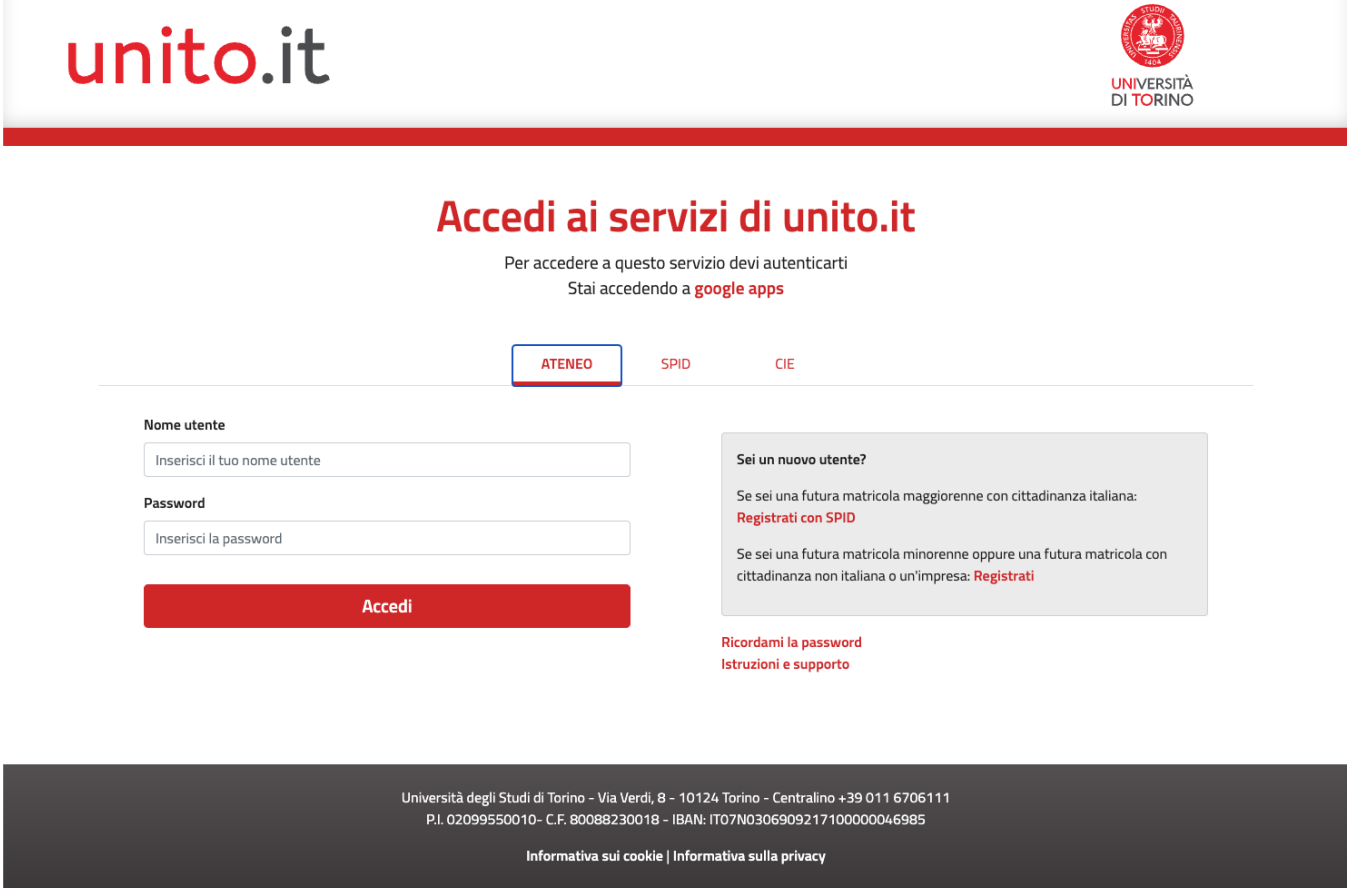

Una volta entrati sarete collegati alla vostra casella. Potrete usufruire dei servizi attivi sul vostro account: Posta, Drive, Calendar, Ricerca, Gruppi.

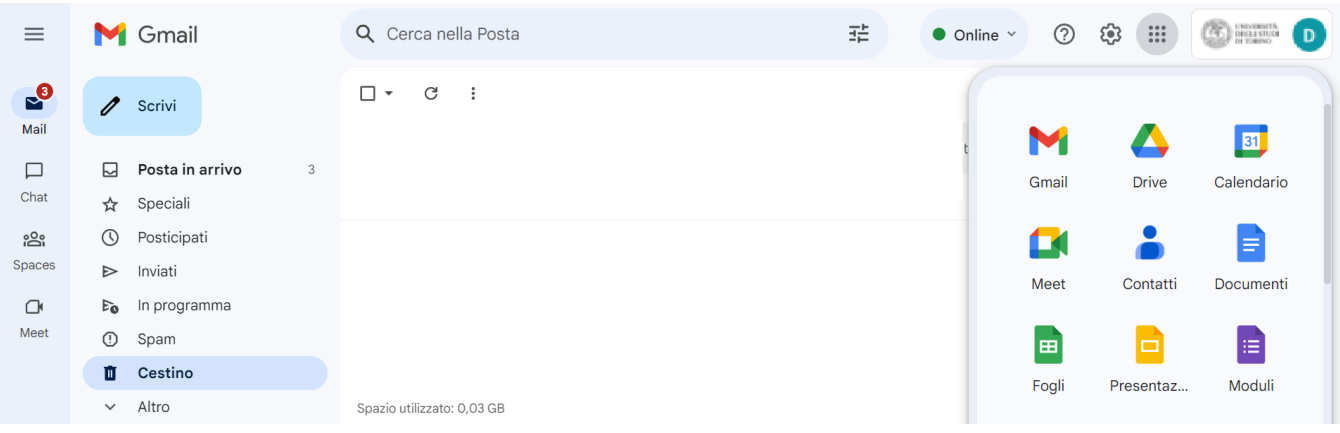

La Casella di posta di Unito.it su Gmail

L'accesso alle principali funzioni del servizio di posta su Gmail è descritto nelle figure che seguono:

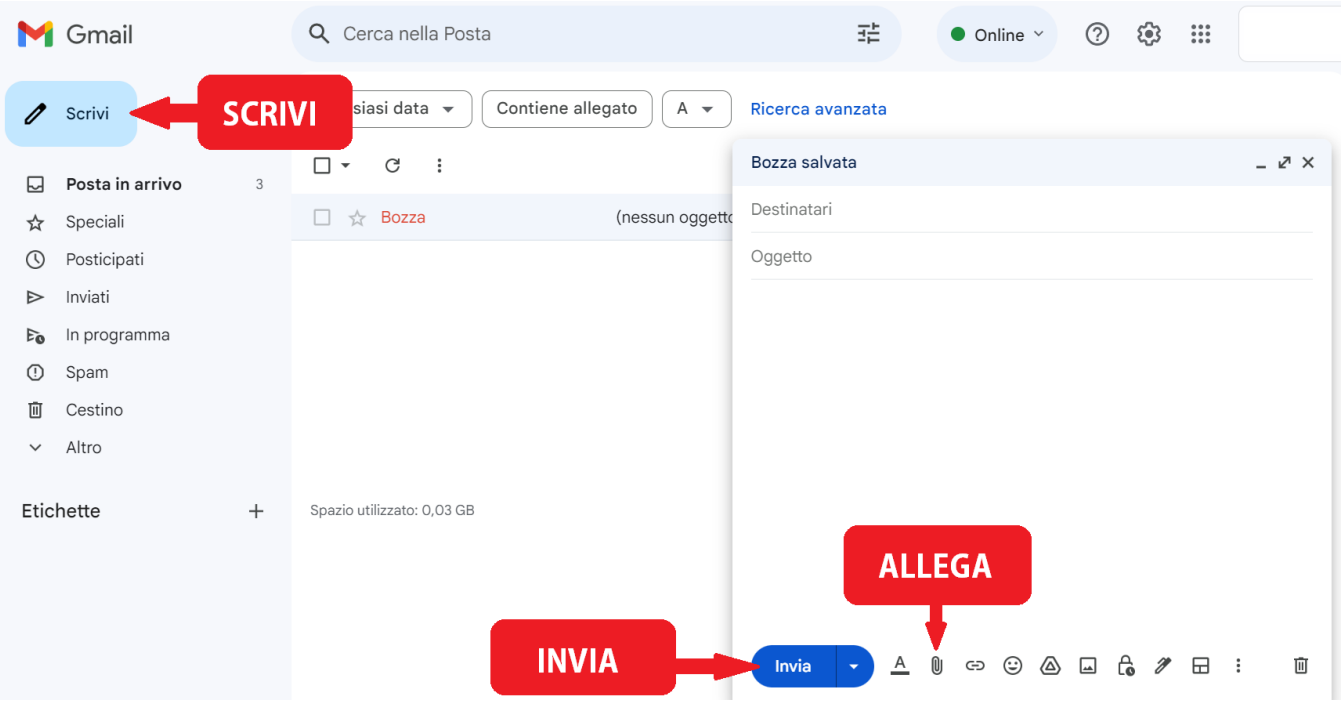

Nella prima colonna, sotto il tasto "scrivi" si trova l'elenco delle etichette (corrispondenti alle cartelle di un client).

Alcune etichette sono create di default da Gmail (Posta in arrivo, Speciali, Importanti, Posta inviata).

Per maggiori informazioni sulle funzionalità della casella consultate la guida on line cliccando il tasto impostazioni accessibile attraverso l'icona del punto

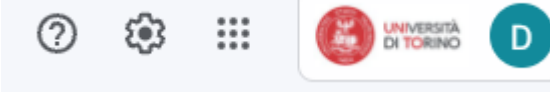

interrogativo

oppure il link<https://support.google.com/mail/?hl=it#topic=3394212>

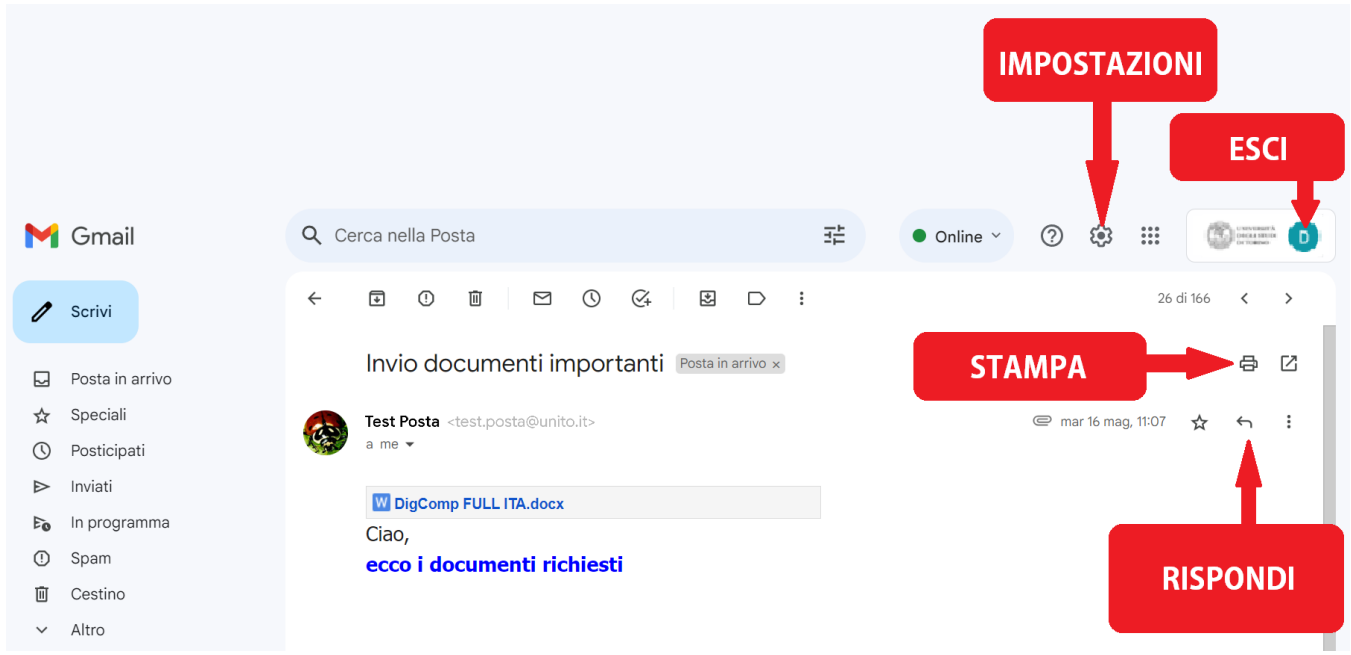

### Disattivazione delle conversazioni

Su Gmail di default le mail sono raggruppate come conversazioni (cioè seguendo la logica di risposta alla mail inviata o ricevuta). Se si utilizza questa funzione e si cancella una conversazione vengono cancellate tutte le mail comprese nella conversazione stessa.

Per disabilitare questa funzione è sufficiente cliccare sull'icona  $\bullet$  e aprire il menù "impostazioni" , "Generali" e selezionare la voce "visualizza per conversazione" scegliendo "**Visualizzazione per conversazione disattivata"**

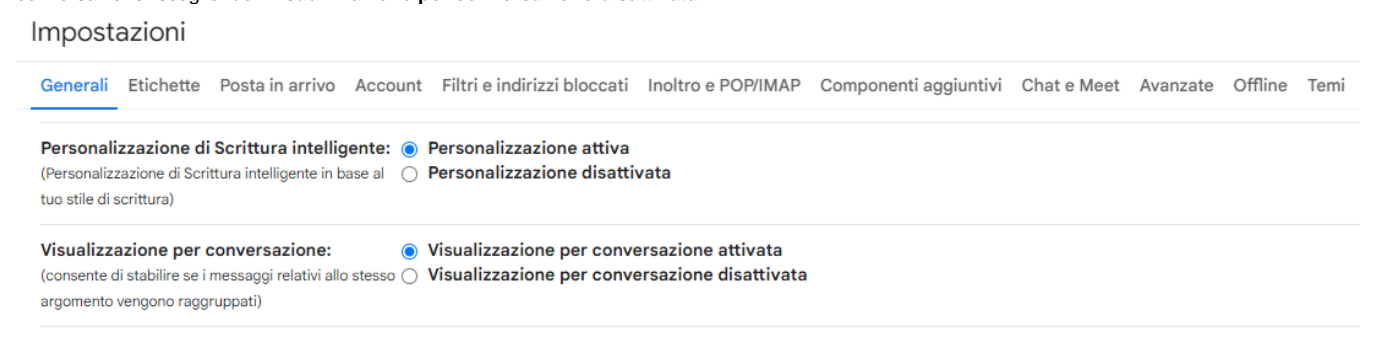

#### Scambio file di grossa dimensione (ex servizio mailFTP)

Su Gmail UniTO non è possibile inviare o ricevere mail di dimensione superiore a 25Mb ma è possibile utilizzare l'applicazione DRIVE per condividere con altri file di grossa dimensione.

Aprendo una mail contenente un qualsiasi allegato è possibile caricarlo direttamente su DRIVE cliccando sull'icona corrispondente

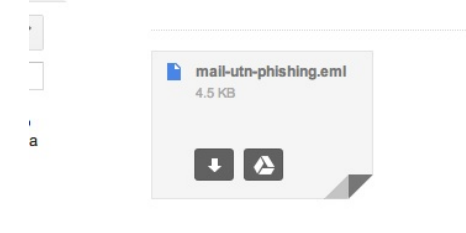

E' quindi possibile effettuato lo scambio del documento condividendolo con altri.

Oppure è possibile utilizzare il servizio FILESENDER del GARR, reperibile nella intranet al seguente link [https://intranet.unito.it/display/SER](https://intranet.unito.it/display/SER/FileSender+di+Garr) [/FileSender+di+Garr](https://intranet.unito.it/display/SER/FileSender+di+Garr)

#### Spedizione dal proprio account utilizzando come mittente l'indirizzo di un Gruppo Google

In alcune occasioni può essere necessario scrivere dal proprio account su Gmail utilizzando come mittente l'indirizzo di un gruppo Google di Ateneo. In questo caso è necessario configurare sempre dal menù "Impostazioni", "Account", un nuovo indirizzo cliccando su "**Aggiungi un altro indirizzo email di tua proprietà"**

#### Impostazioni

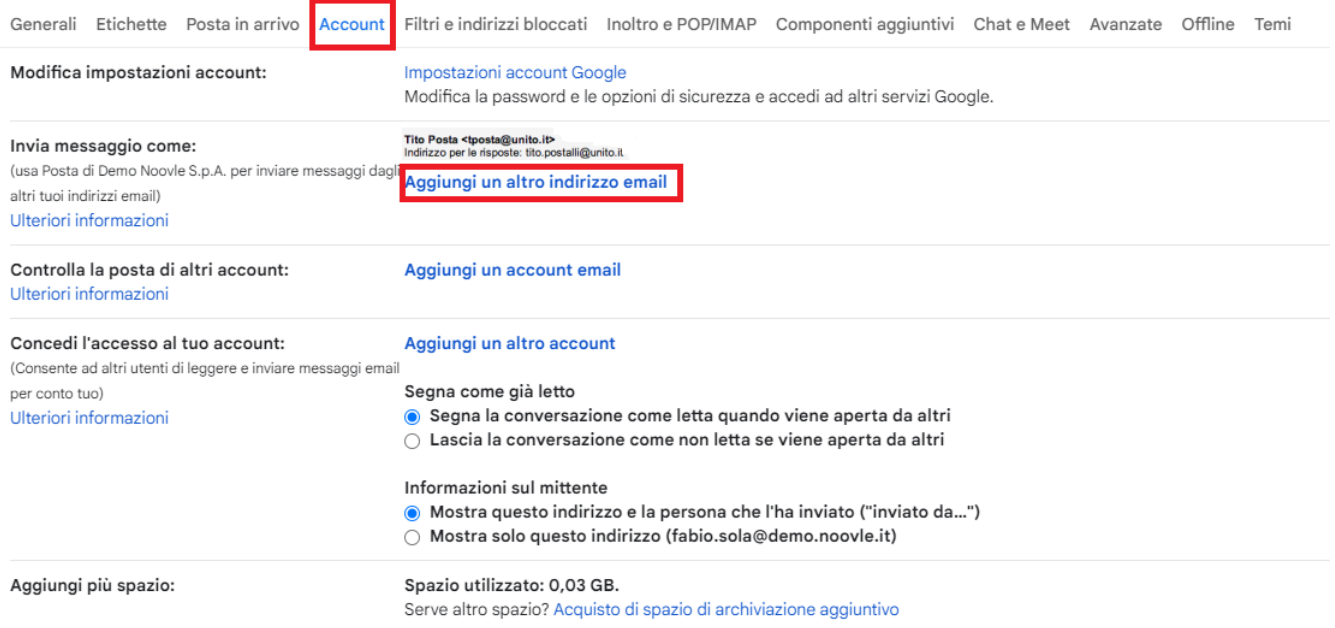

Si aprirà una nuova schermata in cui è possibile inserire un nuovo indirizzo mittente uguale all'indirizzo del gruppo

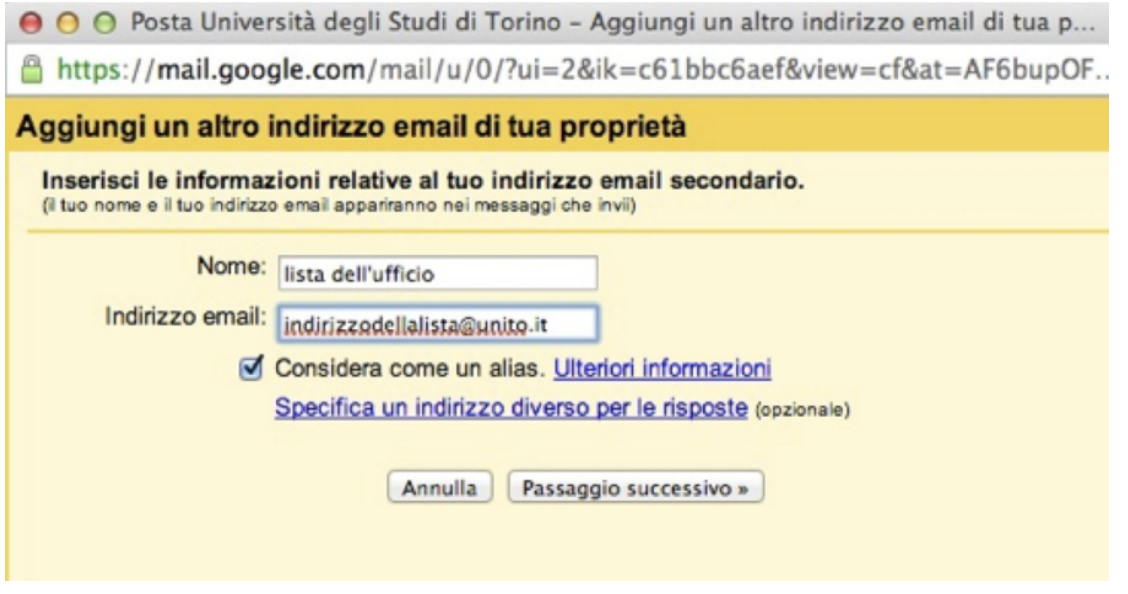

Il sistema richiederà di cliccare su "passaggio successivo" dove verrà richiesto l'invio di una verifica. Un codice di conferma verrà inviato alla lista. Una volta che la lista invierà la mail di verifica cliccate sul link di conferma.

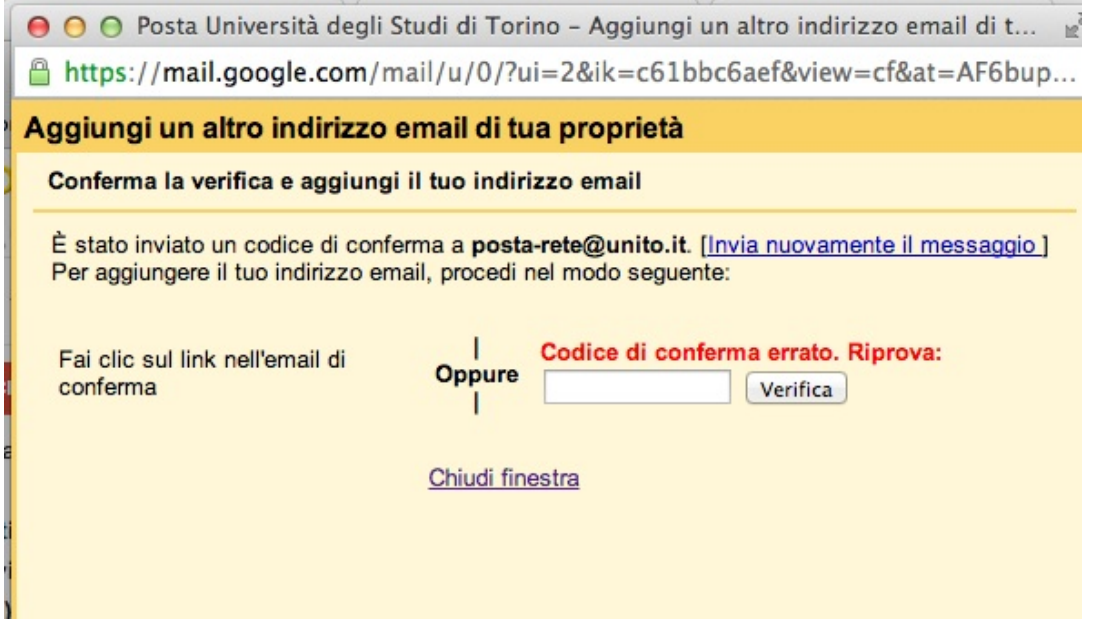

Dopo questa operazione verrà aggiunto l'indirizzo mittente della lista al proprio account.

#### Forward / Inoltro

Se si vuole impostare un forward o inoltro verso un altro account e si vuole mantenere questa impostazione, una volta entrati nelle impostazioni scegliere nel menù "inoltro e POP/IMAP" le seguenti opzioni:

Inoltro: Aggiungi un indirizzo di inoltro.

Questo permette di impostare il **forward** verso un altro indirizzo. Una volta digitato l'indirizzo verrà chiesto di verificare di essere proprietari dell'indirizzo inserito. E' necessario seguire le procedure indicate dal sistema.

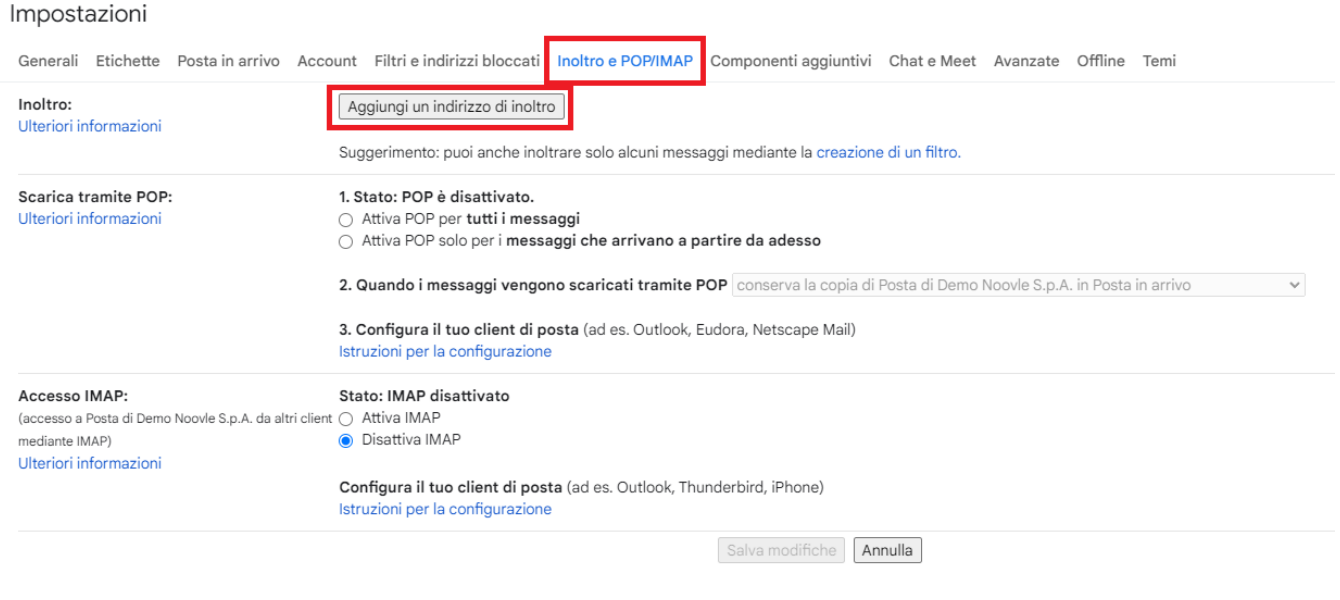

N.B. La funzione di inoltro o forward non inoltra le mail contenute nella cartella SPAM. Se si vuole inoltrare tutta la posta comprese eventuali mail di spam è necessario procedere a creare un filtro scegliendo il menù "Filtri" e poi "Crea nuovo filtro". Inserire nel campo "contiene le parole" **deliveredto:nome. cognome@unito.it** (inserendo il proprio indirizzo email di unito.it) poi scegliere in basso "Crea un nuovo filtro da questa ricerca" e nella finestra successiva scegliere le voci:

Non inviare mai a Spam

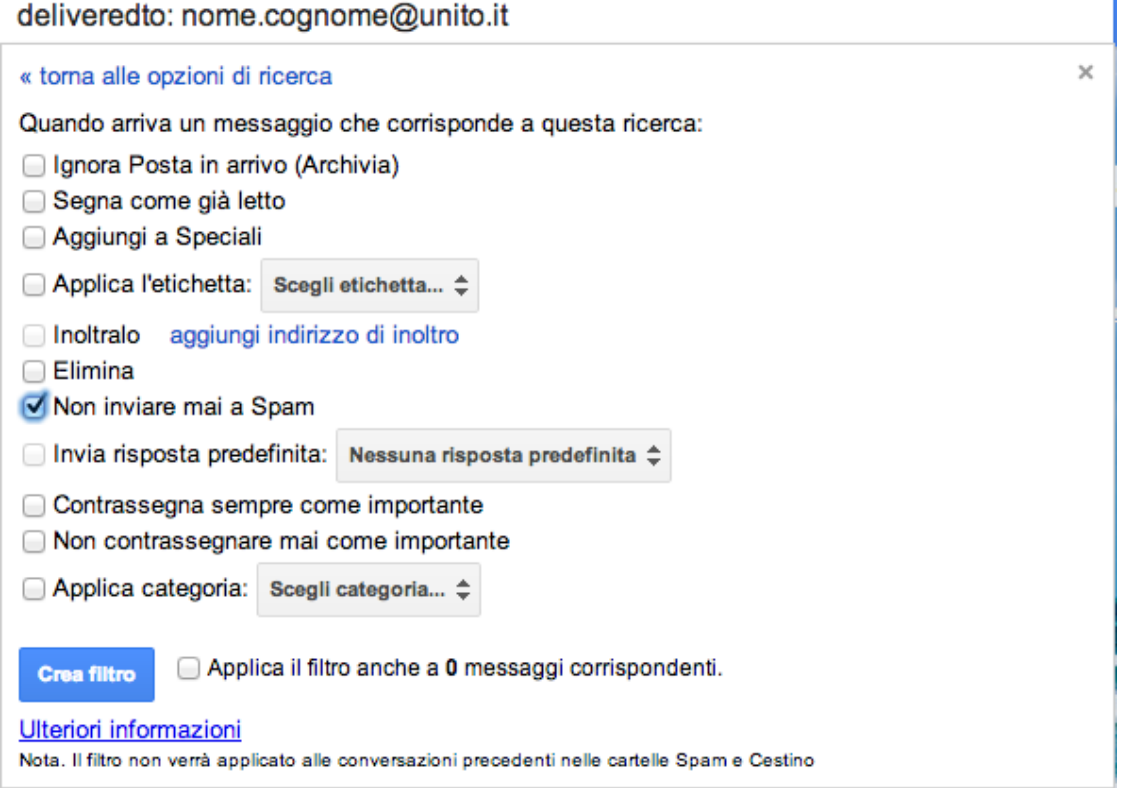

ATTENZIONE: Se si vogliono inserire più indirizzi di inoltro è necessario ripetere i passaggi indicati in precedenza per ogni indirizzo aggiuntivo. Gmail supporta filtri di inoltro fino ad un massimo di 40 indirizzi. Per inoltri ad un numero superiore di mittenti è necessario utilizzare un gruppo (ex liste di distribuzione).

## Attivazione protocollo IMAP

Verificare che nel menù "inoltro e POP/IMAP" l'opzione IMAP sia attivata:

Accesso IMAP: Stato IMAP attivato

L'attivazione dell'IMAP permetterà di configurare un client che non funzioni con l'accesso diretto tramite SCU e di utilizzare il protocollo IMAP. Tale opzione serve anche nel caso si vogliano configurare dei dispositivi mobili con configurazioni non standard.

**ATTENZIONE: Non verrà fornita assistenza relativamente alle impostazioni di configurazione o all'utilizzo dei client .**

**Per la semplicità e le funzionalità avanzate degli strumenti di collaborazione delle GOOGLE APPS è preferibile utilizzare per il servizio di posta la webmail, che rende superfluo l'utilizzo di un client.**

Nel caso fosse comunque necessario configurare un client di posta, nelle pagine successive di questo sono presenti le configurazioni di impostazione.

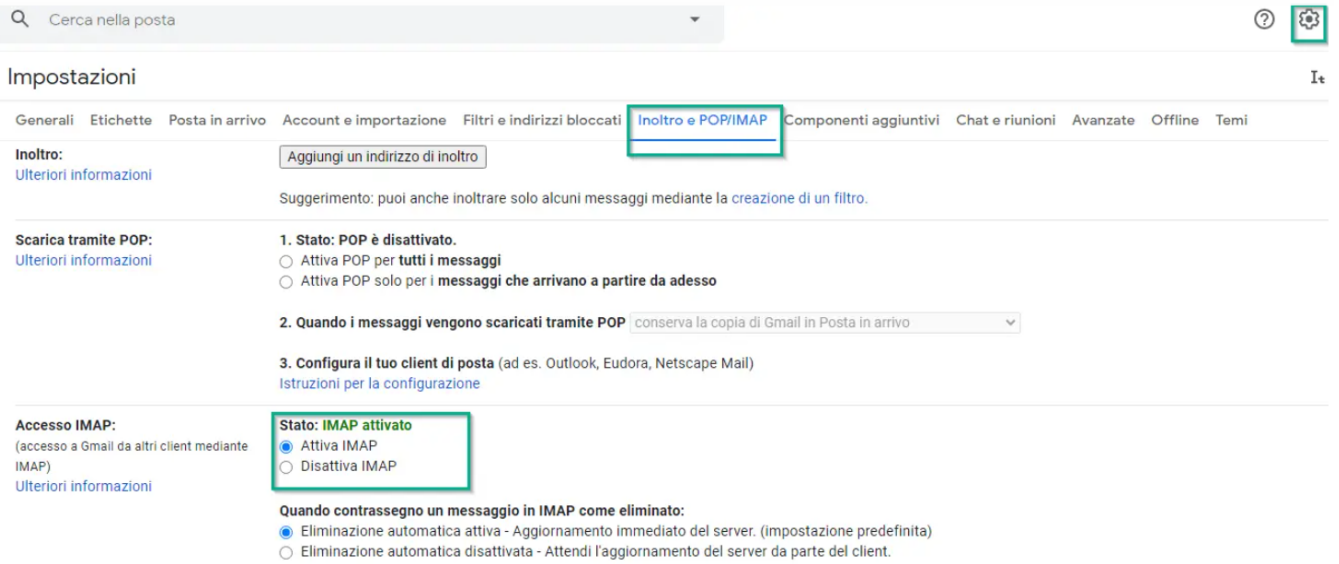

## Filtri / Etichette

Entrando nelle impostazioni dal menù "filtri" cliccando su "Crea un nuovo filtro" e impostando le voci desiderate.

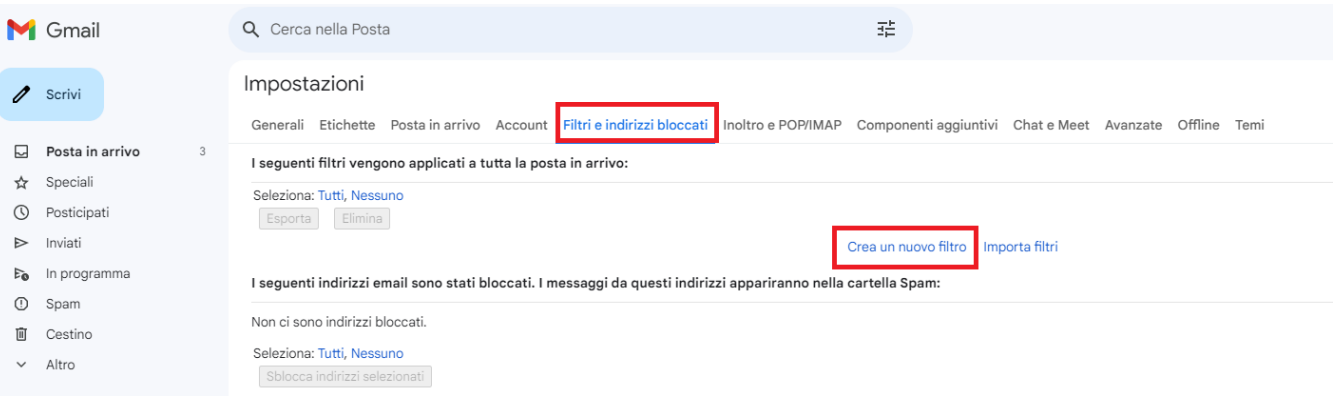

**Attenzione: il servizio Posta di Gmail non supporta le mail in formato .RTF né le mail con una dimensione superiore a 25Mb.**

### RISPOSTE PREDEFINITE (MODELLI/MODIFICA MESSAGGIO COME NUOVO)

Nella casella di posta è possibile confezionare delle mail contenenti un testo predefinito da utilizzare per delle risposte standard, che vengono utilizzate più volte. Tale funzione corrisponde alla possibilità in Thunderbird (o con altro client) di creare dei modelli oppure di utilizzare la funzione "modifica messaggio come nuovo".

Per utilizzarla bisogna attivare dal menù  $\bullet$  la voce impostazioni e, nel menù "Avanzate" attivare la voce "Modelli" e confermare la scelta cliccando su "salva modifiche".

#### Impostazioni

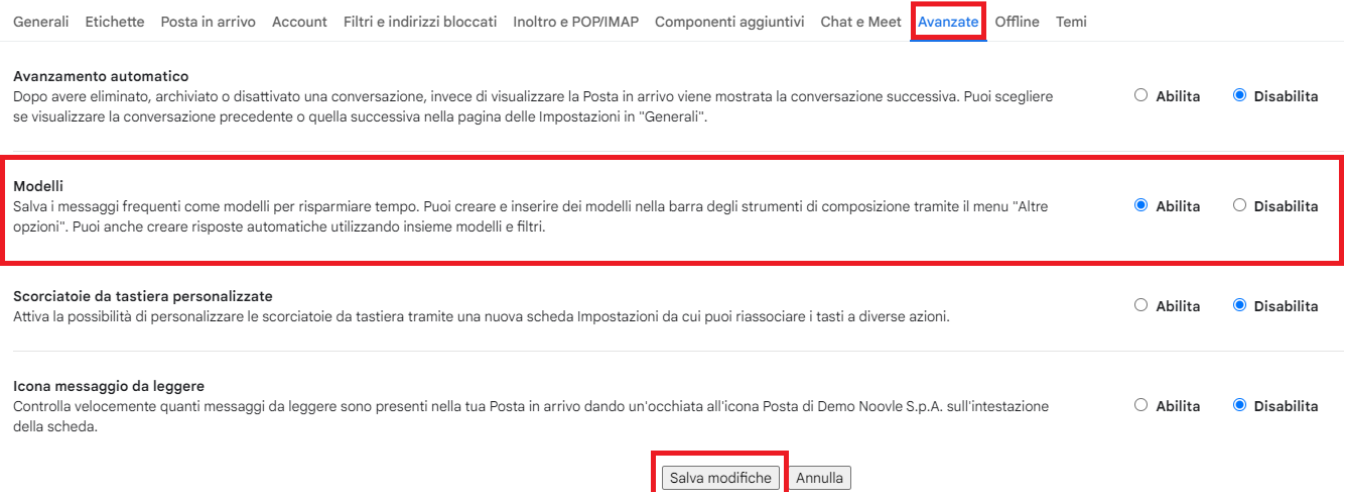

Dopo l'attivazione è possibile creare il modello andando su SCRIVI e creando una mail e cliccando sui 3 pallini verticali. Si aprirà un menù dove è possibile selezionare "Modello" e poi "Salva bozza come nuovo modello". Verrà chiesto di dargli un nome

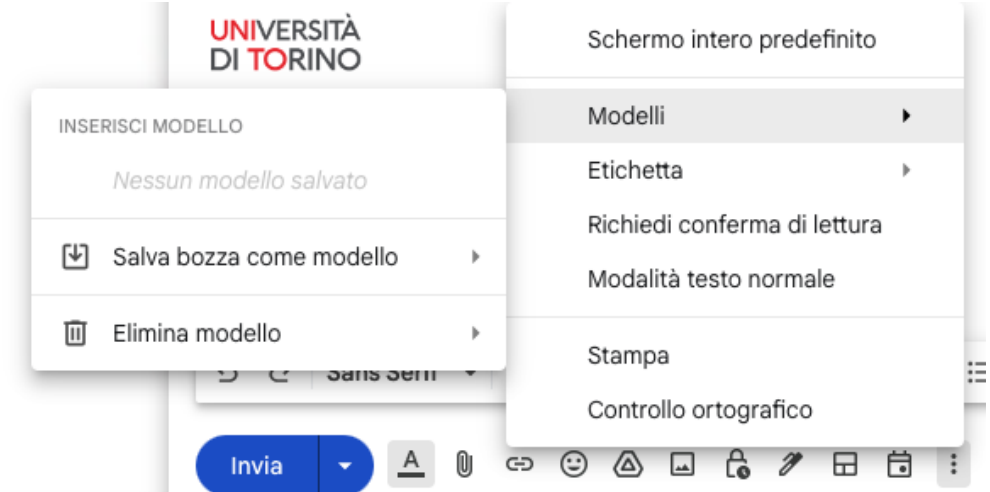

A questo punto il modello è stato salvato. Per utilizzare un nuovo modello basta cliccare SCRIVI una nuova mail, cliccare sui 3 pallini posizionati di fianco al cestino, cliccare su Modello e richiamare il modello appena salvato.

## RICEVUTA DI LETTURA di una mail inviata

Per ricevere la ricevuta di lettura della mail inviata, in fase di scrittura di una mail, è possibile richiedere la "ricevuta di lettura", impostabile per ogni singola mail cliccando sui 3 pallini della finestra di composizione del messaggio o cliccando su "Richiedi conferma di lettura".

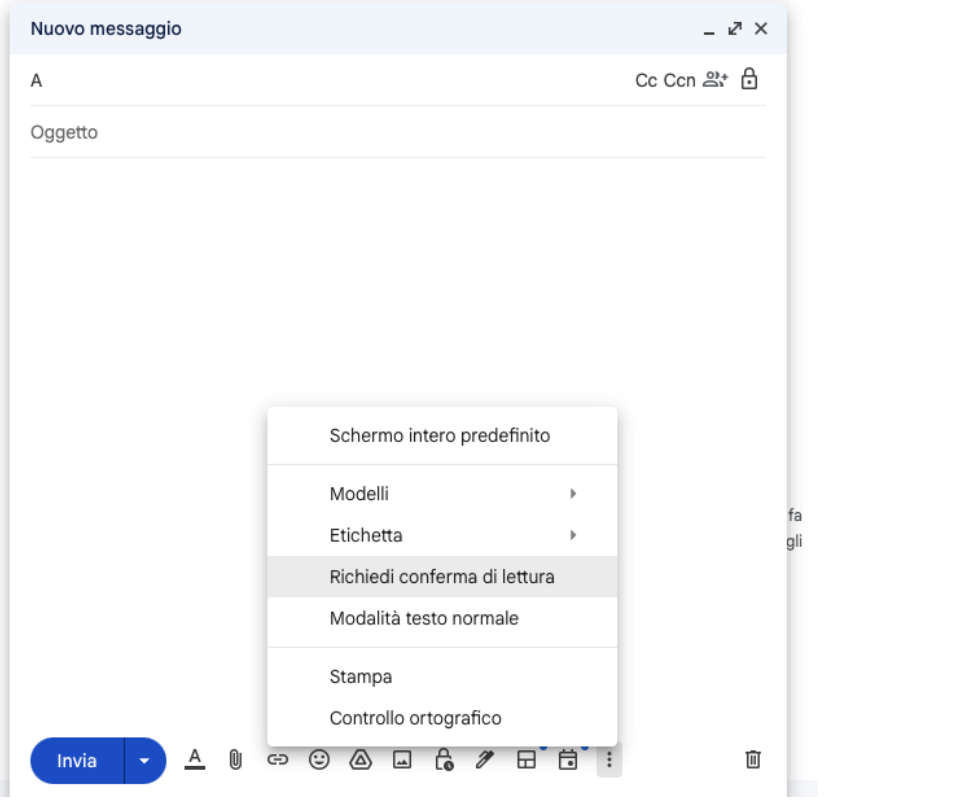